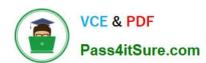

# MO-101<sup>Q&As</sup>

Microsoft Word Expert (Word and Word 2019)

### Pass Microsoft MO-101 Exam with 100% Guarantee

Free Download Real Questions & Answers PDF and VCE file from:

https://www.pass4itsure.com/mo-101.html

100% Passing Guarantee 100% Money Back Assurance

Following Questions and Answers are all new published by Microsoft
Official Exam Center

- Instant Download After Purchase
- 100% Money Back Guarantee
- 365 Days Free Update
- 800,000+ Satisfied Customers

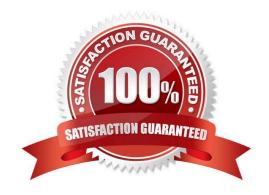

## https://www.pass4itsure.com/mo-101.html

2024 Latest pass4itsure MO-101 PDF and VCE dumps Download

#### **QUESTION 1**

Configure the Hyphenation settings to hyphenate the document automatically. Configure line numbering to lestait at the top of each page.

- A. See the steps below
- B. PlaceHolder
- C. PlaceHolder
- D. PlaceHolder

Correct Answer: A

On the Tools menu, click Hyphenation.

Select the Automatically hyphenate document check box.

In the Hyphenation zone box, enter the amount of space to leave between the end of the last word in a line and the right margin.

#### **QUESTION 2**

To the right of "Figure 1\\'. select the paragraph that begins \\'Bellows College students\\\'.

Configure the pagination options so that all lines of the paragraph will always stay together on the same page.

- A. See the steps below.
- B. PlaceHolder
- C. PlaceHolder
- D. PlaceHolder

Correct Answer: A

You can keep all lines of a paragraph together on a page or in a column so that the paragraph is not split between two pages.

Select the lines that you want to keep together.

On the Format menu, click Paragraph, and then click the Line and Page Breaks tab.

Select the Keep lines together check box.

#### **QUESTION 3**

Create a character style named "Warning" that applies the Arial Black font and Color Dark Red (from the Standard Color palette).

### https://www.pass4itsure.com/mo-101.html

2024 Latest pass4itsure MO-101 PDF and VCE dumps Download

- A. See the steps below.
- B. PlaceHolder
- C. PlaceHolder
- D. PlaceHolder

Correct Answer: A

On the Page Layout tab in Excel or the Design tab in Word, click Colors, and then click Customize Colors.

Click the button next to the theme color you want to change (for example, Accent 1 or Hyperlink), and then pick a color under Theme Colors.

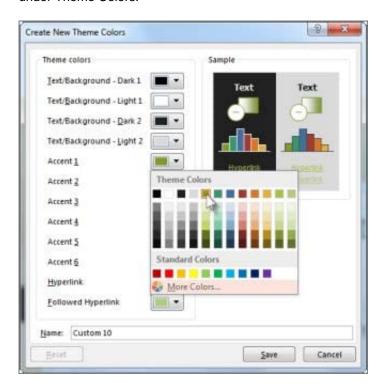

#### Change a theme color

To create your own color, click More Colors, and then pick a color on the Standard tab, or enter numbers or select a color on the Custom tab.

1.

In the Sample pane, preview the changes that you made.

2.

Repeat this for all the colors you want to change.

3.

In the Name box, type a name for the new theme colors, and click Save.

# https://www.pass4itsure.com/mo-101.html 2024 Latest pass4itsure MO-101 PDF and VCE dumps Download

| QUESTION 4                                                                                                    |
|----------------------------------------------------------------------------------------------------|
| in the \\' Index section, update the index to include all marked index entries in the document.                                                      |
| A. See the steps below.                                                                                                    |
| B. PlaceHolder                                                                                                    |
| C. PlaceHolder                                                                                                    |
| D. PlaceHolder                                                                                                    |
| Correct Answer: A                                                                                                    |
| To update the index, click the index, and then press F9. Or click Update Index in the Index group on the References tab.                             |
| QUESTION 5                                                                                                    |
| At the bottom of the page, insert a Date Picker control to the right of the text 'Date'.                                                             |
| A. See the steps below.                                                                                                    |
| B. PlaceHolder                                                                                                    |
| C. PlaceHolder                                                                                                    |
| D. PlaceHolder                                                                                                    |
| Correct Answer: A                                                                                                    |
| In the Word Options dialog box, please (1) click Customize Ribbon in the left bar, (2) check Developer in the right box, and (3) click the OK button |
| Click Developer > Date Picker Content Control                                                                                                    |
| Then the Date Picker is inserted into the document.                                                                                                  |
| MO-101 PDF Dumps MO-101 Exam Questions MO-101 Braindumps                                                                                             |